## **Público: USUÁRIO EXTERNO – Setor Regulado**

### **Roteiro 1 - Certificação Digital**

### **CERTIFICAÇÃO DIGITAL – Instruções Parte 1**

1 - Para acessar e utilizar o Siproquim 2 é necessário **certificação digital**. O Setor Regulado deverá adquirir das Autoridades Certificadoras existentes no Brasil seus respectivos certificados (**eCNPJ** - para requerente pessoa jurídica - ou **eCPF** - para requerente pessoa física). Além disso, cada operador necessitará de um eCPF para atuar em nome de um determinado requerente.

2 - Instalando o Certificado e configurando o browser

2.1 - Cada modelo de certificado (atualmente os mais comuns são armazenados em token ou cartão A3) disponibiliza **drivers de instalação específicos para o Sistema Operacional de seu computador**. Consulte o manual do usuário que acompanha seu certificado e utilize o site oficial da Autoridade Certificadora de sua preferência para testes e configurar seu browser, antes de acessar o Siproquim2.

3 - Instalando o Assinador da PF

Fyihir

3.1 - Na página de Internet da PF, **baixe o aplicativo do "Assinador PF"**:

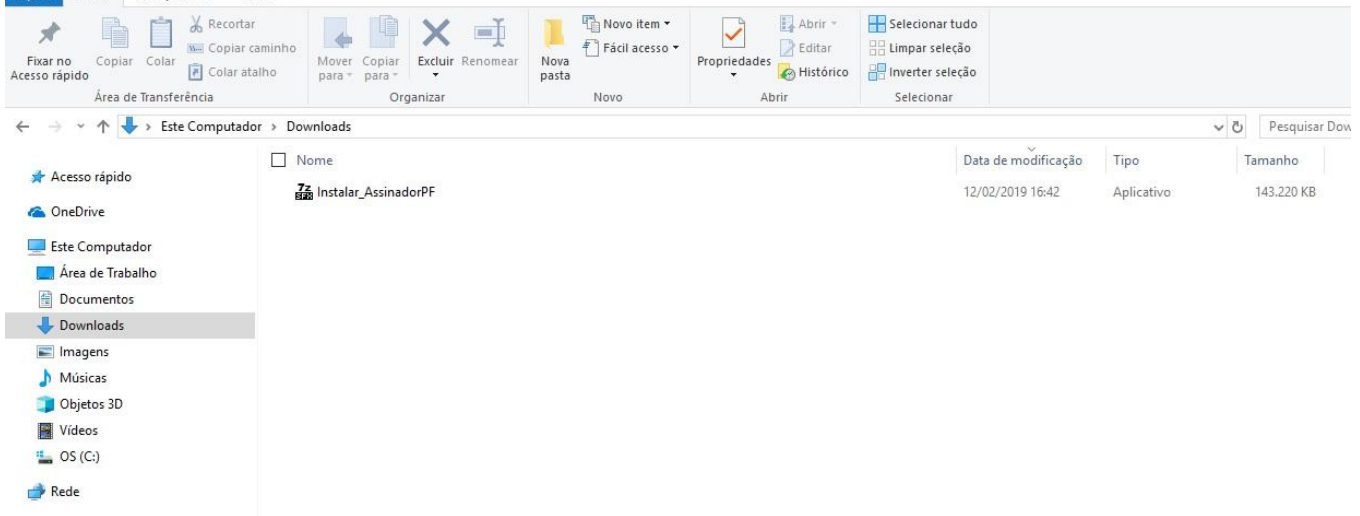

### 3.2 - Clique em **Instalar\_AssinadorPF** para iniciar a instalação:

![](_page_0_Picture_11.jpeg)

3.3 - Confirme a execução e **escolha o local para salvar os arquivos** de instalação:

![](_page_1_Picture_82.jpeg)

3.4 - Finalmente, **clique no botão OK para executar** a instalação:

![](_page_1_Picture_83.jpeg)

3.5 - Ao final da instalação, **um ícone do Assinador PF será criado na Área de Trabalho**:

![](_page_1_Picture_4.jpeg)

**CERTIFICAÇÃO DIGITAL – Instruções Parte 2**

1 - **O Assinador PF deverá ser ativado sempre que desejarmos acessar a aplicação com certificação digital**. Lembrando que o Assinador será automaticamente desativado no desligamento do computador ou a qualquer momento, por iniciativa do usuário.

1.1 - Para ativar o Assinador PF, **clique diretamente no ícone próprio**. O carregamento inicial costuma demorar meio minuto.

![](_page_1_Picture_8.jpeg)

1.2 - Ao término da instalação, o Sistema Operacional emitirá um aviso e acrescentará um ícone específico (**pendrive branco**) **no canto inferior direito da barra de atalhos**:

![](_page_2_Picture_0.jpeg)

1.3 - **Para desativar o AssinadorPF, clique no ícone do Assinador** (Pen Drive branco) com o botão direito do mouse e **selecione a opção <Fechar>**:

![](_page_2_Picture_2.jpeg)

**CERTIFICAÇÃO DIGITAL – Instruções Parte 3**

6 - Verificando a **condição de instalação da certificação digital** com auxílio do AssinadorPF.

6.1 - Após iniciada a execução do AssinadorPF, **uma aba no browser** (navegador) para verificações **é apresentada**, com três opções disponíveis:

6.1.1 - **List certificates** (onde se visualiza o certificado reconhecido pelo browser);

6.1.2 - **Runtime Information** (onde se visualiza a versão do Assinador, a quantidade de certificados encontrados, o diretório onde foi instalado o Assinador, a versão do Java em utilização e a versão do sistema operacional do dispositivo); e

6.1.3 - **Health Check** (onde se visualiza informações sobre o status de execução do serviço). Veja imagem abaixo:

# **Assinador PF**

O Assinador PF está em execução.

Certifique-se que o certificado está conectado ao computador e os drivers estão instalados corretamente.

Para mais informações, acesse um dos links abaixo:

- List certificates
- Runtime Information
- Health Check
- 1 Na versão inicial do sistema Siproquim2, a **assinatura com certificação digital será utilizada em três momentos**:
- 1.1 Ao clicar pela primeira vez, na aba "**Dados do Requerente**"

![](_page_3_Picture_66.jpeg)

1.2 – Na aba "**Finalizar**", ao clicar no botão "**Enviar Requerimento"** (Anexo II)

![](_page_3_Picture_67.jpeg)

1.2.1 - Lembrando que **no envio do requerimento será solicitada a senha do certificado** para registro da assinatura digital do operador

![](_page_4_Picture_0.jpeg)

1.3 - Na **habilitação de operadores** para representar o requerente:

![](_page_4_Picture_154.jpeg)

### **CERTIFICAÇÃO DIGITAL – Instruções Parte 5**

1 - Como acessará o operador (funcionário da empresa ou despachante) que trabalhe com um ou mais requerente?

1.1 – O sistema requer que seja dado **poderes ao operador para representar o requerente** pessoa física ou jurídica através da assinatura (com certificação digital eCNPJ) de procuração eletrônica no próprio sistema. Essa concessão poderá ser revogada pelo requerente a qualquer tempo, também através de seu certificado digital eCPF (se PF) ou eCNPJ (se PJ).

1.2 - Cada operador (com seu eCPF) deverá ter autorização do requerente, através do eCPF (se PF) ou do eCNPJ (se PJ) para representá-la. **Uma vez instruída a procuração** (ver modelo abaixo), **através da opção "Habilitar/Desabilitar Operadores"**, o operador apenas necessitará de seu eCPF para efetuar os demais atos no sistema em nome da empresa representada.

1.3 - Resumindo, cada operador - funcionário ou despachante - deverá ter seu (eCPF) e necessitará que o requerente com seu eCPF (se PF) ou eCNPJ (se PJ) o habilite a representá-lo (tudo através do próprio sistema).

![](_page_5_Picture_0.jpeg)

REPÚBLICA FEDERATIVA DO BRASIL

#### POLÍCIA FEDERAL

### **PROCURAÇÃO**

Gerado em 13/02/2019

TARCISIO JOSE DA SILVA JUNIOR (Outorgante), inscrita no CPF sob o nº 41033973300, por intermédio de seu representante legal, portador do e-CNPJ da empresa, nomeia e constitui com seu(sua) bastante Procurador(a) (Outorgado) FLORENCIO VIEIRA FILHO CPF nº 61930016204, com poderes para representar o outorgante, no

### **CERTIFICAÇÃO DIGITAL – Instruções Parte 6**

1 - Como se dará o acesso do Representante Legal das empresas que já possuem cadastro e licenças na PF?

1.1 - O Siproquim2 **requer que seja realizado um cadastro mínimo no primeiro acesso**. A partir desse cadastro, Representantes Legais e Sócios de empresas, que já possuam certificados válidos na Polícia Federal atualmente, estarão vinculados automaticamente a elas, sendo permitido representá-las de imediato, assim como habilitar/desabilitar operadores para tal. Salienta-se que também eles (sócios e representantes) **necessitarão de certificação digital para executar as atividades**.

..